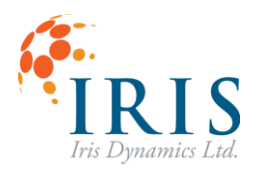

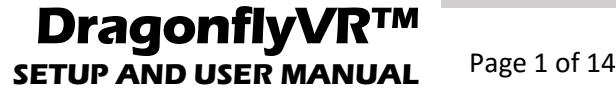

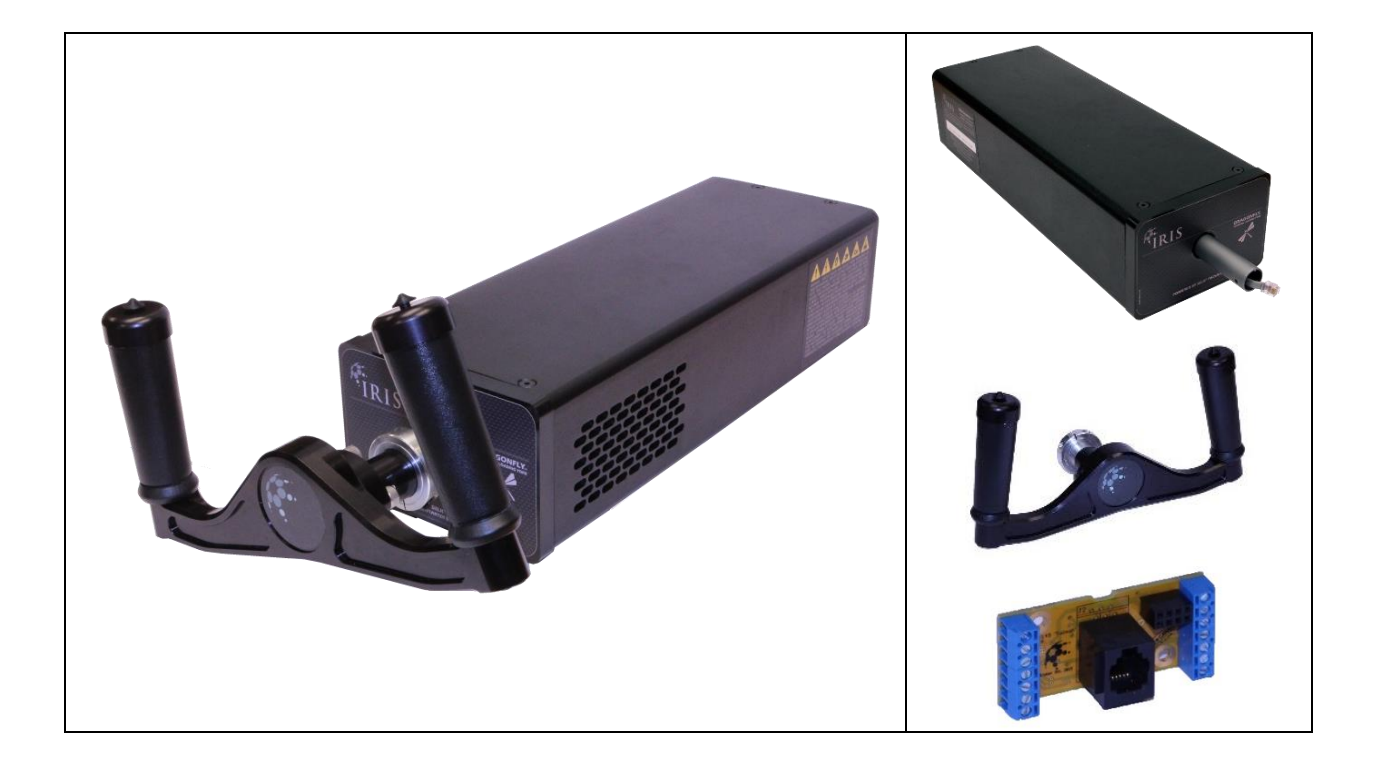

# **DragonflyVR™ FLIGHT YOKE SYSTEM**

IDL-20004 FLIGHT YOKE BODY IDL-300-020 FLIGHT YOKE HANDLE IDL-30001 INTELLIGENT HANDLE BOARD

# SETUP AND USER MANUAL

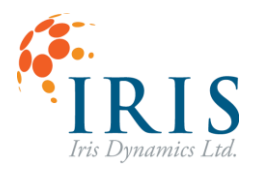

**The Co** 

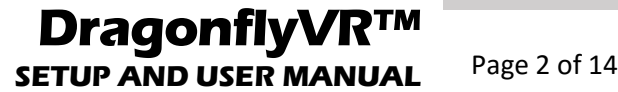

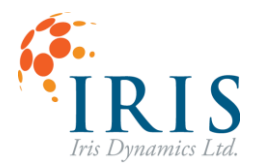

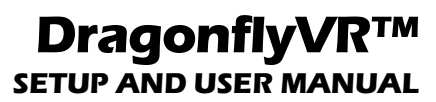

Page 3 of 14

# Contents

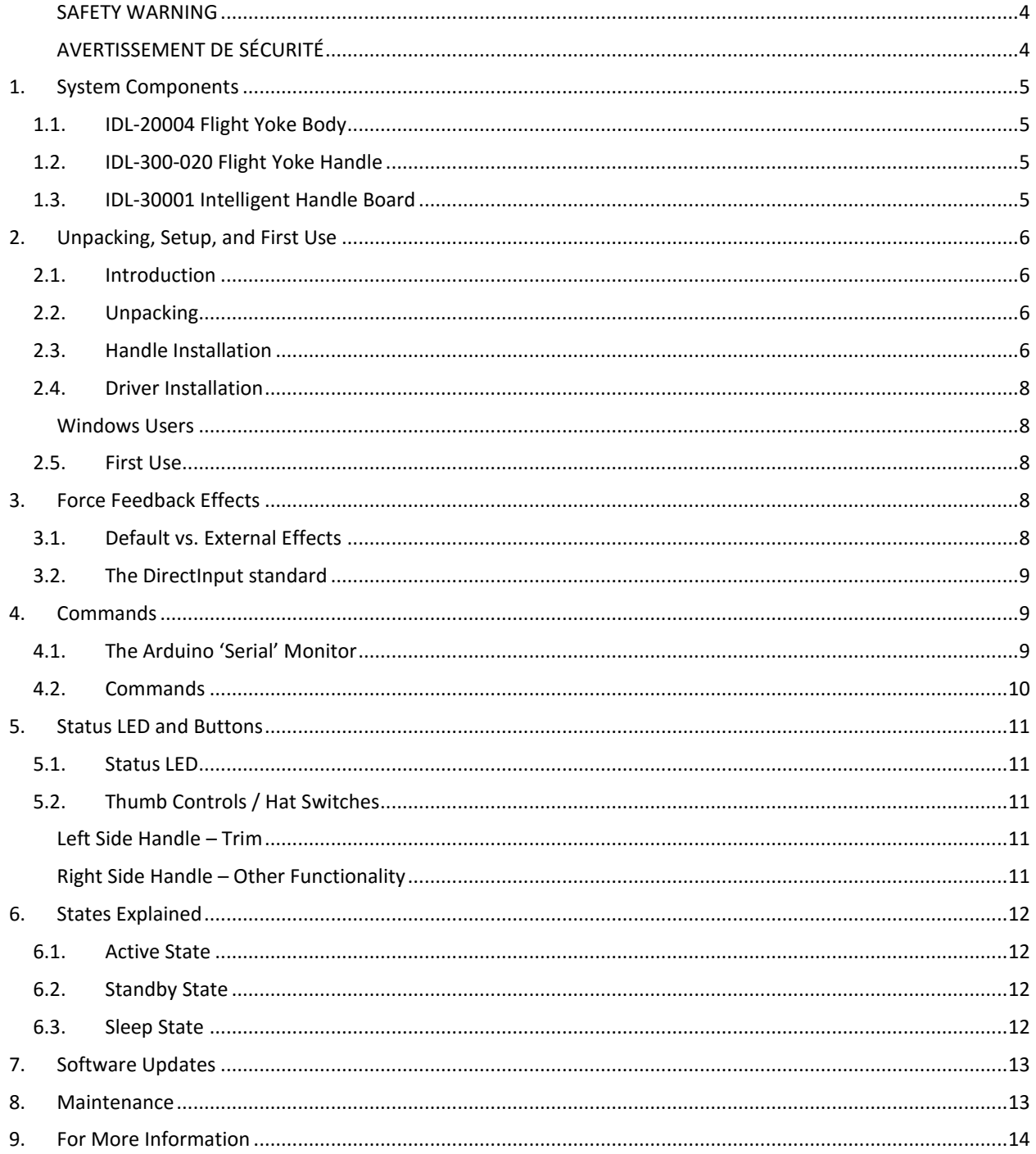

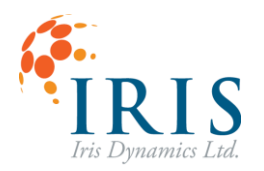

# **DragonflyVR™ SETUP AND USER MANUAL** Page 4 of 14

#### <span id="page-3-0"></span>**SAFETY WARNING**

**WARNING:** SERIOUS INJURY MAY RESULT FROM IMPROPER USE AND/OR HANDLING. RISK OF ELECTRIC SHOCK AND STRONG MAGNETIC FIELD HAZARD - DO NOT OPEN. ACTUATOR CAN MOVE QUICKLY AND WITHOUT WARNING - KEEP CLEAR OF HANDLE. UNIT IS HEAVY - HANDLE WITH CARE - UNPLUG BEFORE MOVING - DO NOT DROP. PRECISION ELECTRO-MECHANICAL DEVICE. THIS UNIT IS NOT A TOY. NO USER-SERVICEABLE PARTS INSIDE. DISCONNECT POWER AND USB CABLES BEFORE SERVICING. NEVER PICK UP THE UNIT BY ITS SHAFT OR HANDLE. DO NOT USE OR STORE THE DEVICE NEAR LOOSE MAGNETIC MATERIALS.

**WARNING:** THE PLUG ON THE POWER SUPPLY CORD IS INTENDED TO SERVE AS THE DISCONNECT DEVICE. ENSURE THE SOCKET-OUTLET IS INSTALLED NEAR THE EQUIPMENT AND IS EASILY ACCESSIBLE.

FOR SUPPORT AND/OR SERVICE SEE THE IRIS DYNAMICS LTD. WEBSITE [\(WWW.IRISDYNAMICS.COM\)](http://www.irisdynamics.com/) OR CONTACT US VIA EMAIL AT: [SUPPORT@IRISDYNAMICS.COM.](mailto:support@irisdynamics.com)

#### <span id="page-3-1"></span>**AVERTISSEMENT DE SÉCURITÉ**

**ATTENTION:** BLESSURE DE L'UTILISATION ET / OU MAUVAISE MANIPULATION. RISQUE DE CHOC ÉLECTRIQUE ET CHAMP MAGNÉTIQUE PUISSANT DANGER - NE PAS OUVRIR. ACTIONNEUR PEUT SE DÉPLACER RAPIDEMENT ET SANS AVERTISSEMENT - ÉVITER LA POIGNÉE. APPAREIL EST LOURD - FRAGILE - DÉBRANCHER AVANT DE MOUVEMENT - NE LAISSEZ PAS TOMBER. DISPOSITIF DE PRÉCISION MÉCANIQUES ET ÉLECTRIQUES. CET APPAREIL EST PAS UN JOUET. NO RÉPARABLE PAR L'UTILISATEUR PIÈCES À L'INTÉRIEUR. DÉBRANCHEZ L'ALIMENTATION ET CÂBLE USB AVANT L'ENTRETIEN. NE JAMAIS SOULEVER L'UNITÉ PAR SON ARBRE OU POIGNÉE. NE PAS UTILISER OU CONSERVER LE DISPOSITIF PRES DE MATÉRIAUX MAGNÉTIQUES VRAC.

**ATTENTION:** LA FICHE DU CORDON D'ALIMENTATION EST DESTINÉ À SERVIR DE DISPOSITIF DE DÉCONNEXION. VÉRIFIEZ QUE LA PRISE DE COURANT EST INSTALLÉE PRÈS DE L'ÉQUIPEMENT ET EST FACILEMENT ACCESSIBLE.

POUR SUPPORT ET / OU SERVICE VOIR LA IRIS DYNAMICS LTD. SITE INTERNET [\(WWW.IRISDYNAMICS.COM\)](http://www.irisdynamics.com/) OU NOUS CONTACTER PAR EMAIL: [SUPPORT@IRISDYNAMICS.COM.](mailto:SUPPORT@IRISDYNAMICS.COM)

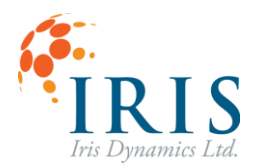

# **DragonflyVR SETUP AND USER MANUAL** Page 5 of 14

# <span id="page-4-0"></span>**1. SYSTEM COMPONENTS**

#### <span id="page-4-1"></span>**1.1. IDL-20004 Flight Yoke Body**

The IDL-20004 Flight Yoke Body is the core of the DragonflyVR™ Flight Yoke System. It provides virtual reality variable force feedback and control loading in response to your flight simulation software.

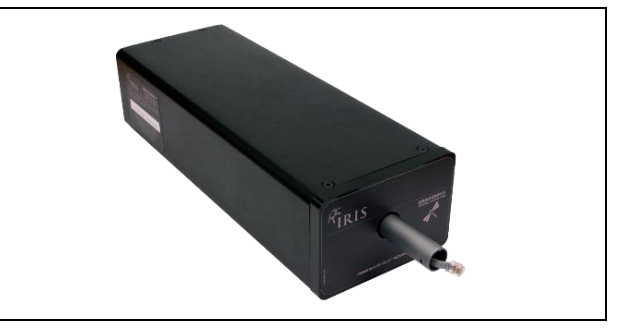

#### <span id="page-4-2"></span>**1.2. IDL-300-020 Flight Yoke Handle**

The optional IDL-300-020 Flight Yoke Handle provides economical control input for the DragonflyVR™ Flight Yoke System. The handle has two thumb-operated hat switches that each provide 5-way operation—4-way directional control plus a center-push input.

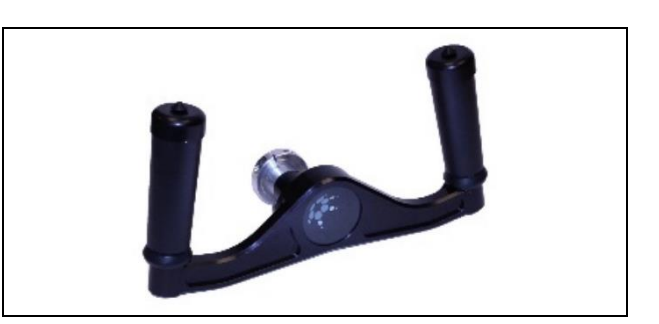

#### <span id="page-4-3"></span>**1.3. IDL-30001 Intelligent Handle Board**

The optional IDL-30001 Intelligent Handle Board allows you to integrate flight yoke handles from third-party manufacturers. The board supports up to 10 digital switch inputs and also provides 5 volt power and ground connections.

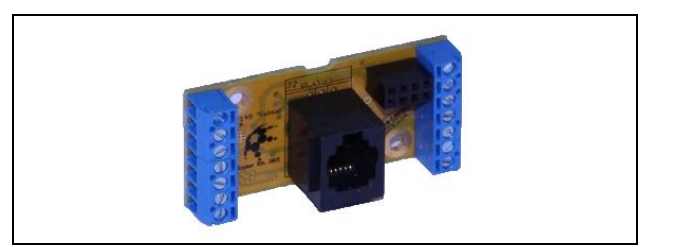

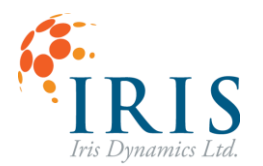

# **DragonflyVR SETUP AND USER MANUAL** Page 6 of 14

# <span id="page-5-0"></span>**2. UNPACKING, SETUP, AND FIRST USE**

#### <span id="page-5-1"></span>**2.1. Introduction**

These setup instructions will cover the setup of a DragonflyVR™ Flight Yoke System with the IDL-20004 Flight Yoke Body and IDL-300-020 Flight Yoke Handle. For setups involving third-party flight yoke handles and the IDL-30001 Intelligent Handle Board, the user will need to devise a mounting system to attach the handle to the shaft, and then consult the Intelligent Handle Board's user manual for wiring instructions. See the "for more information" section at the end of the manual for links to more information on setting up third-party handles.

#### <span id="page-5-2"></span>**2.2. Unpacking**

The main housing of the DragonflyVR™ Flight Yoke Body is built from 3/16" structural steel. This material was selected for two reasons, one being to ensure proper containment of internal dynamic magnetic fields, and the other being to reduce the need for hold down clamps. As a result of this material selection the units are very heavy. Great care should be taken to ensure you do not drop your unit as it is likely to cause significant damage to whatever it lands on. Additionally, it is very important to **never pick the unit up by its shaft or handle**. Always pick your unit up with both hands firmly gripping around the main body of the unit.

This DragonflyVR™ Flight Yoke System relies on the use of strong permanent and dynamic magnetic fields. Care must be taken to ensure the unit is never brought close to any ferrous (magnetic) metal shavings. For example, if the unit is brought into proximity with steel shavings (from drilling holes for a flight deck) these shavings will rapidly adhere to the main shaft which contains numerous strong permanent magnets. If these shavings are not removed they will enter the internals of the device and cause serious damage to bearing surfaces, and internal electronics**. DO NOT USE OR STORE THE DEVICE NEAR LOOSE MAGNETIC MATERIALS!**

#### <span id="page-5-3"></span>**2.3. Handle Installation**

To reduce the chances of damage during shipping, DragonflyVR™ bodies and handles are packaged separately. Prior to powering on your unit you will need to attach the handle to the body. Included with the Flight Yoke Handle is a parts bag comprised of:

- One 3/16" Allan (hex) key
- One aluminum shaft collar clamp

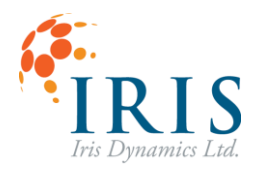

# **DragonflyVR™ SETUP AND USER MANUAL** Page 7 of 14

#### Assemble as follows:

- 1. Unpack and unwrap all components onto a level, clean work area.
- 2. Place the shaft collar clamp on the yoke handle.
- 3. Collar shown in place. Rotate the collar so the split in the collar aligns with the split in the bottom of the handle shaft.

- 4. Turn the shaft on the yoke body 90 degrees to one side, and then turn the yoke body itself onto its side. This should place the RJ12 connector in the correct orientation and expose the screw on the bottom of the shaft.
- 5. Check the orientation and plug the RJ12 connector into the jack inside the handle. The locking tab on the RJ12 connector should align with the slot in the handle collar.
- 6. Slide the yoke handle onto the actuator shaft, and align the split in the handle collar with the screw on the bottom of the shaft as shown.
- 7. Tighten the socket cap screw in the clamping collar using the 3/16" Allan key.

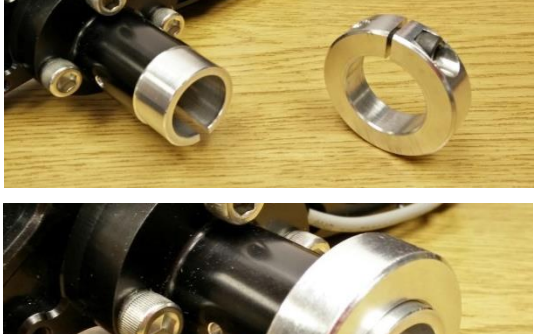

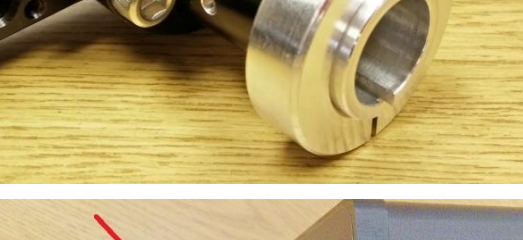

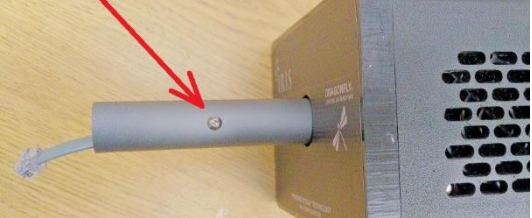

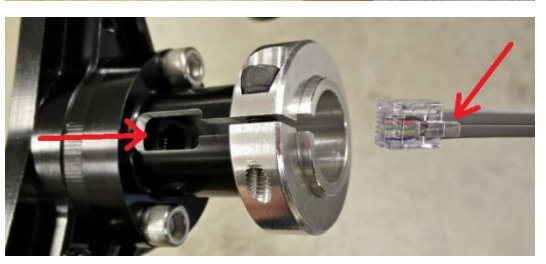

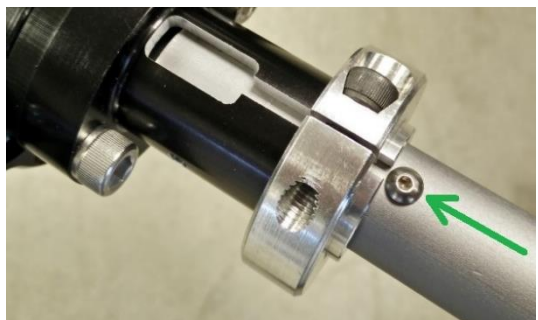

- 8. Tighten the socket cap screw until the handle will not pull off the shaft.
- 9. Your Flight Yoke System is now assembled.

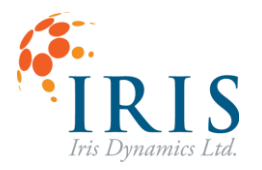

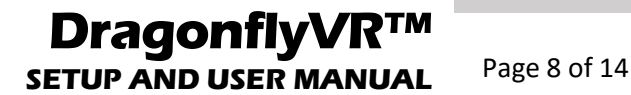

### <span id="page-7-0"></span>**2.4. Driver Installation**

#### <span id="page-7-1"></span>**Windows Users**

For versions of Windows before 10, serial drivers will need to be updated. Windows 10 users can skip this section.

[Note: This step can also be skipped if command-line communication is not desired. Installing the drivers is not required, but when the Yoke is plugged in Windows may report a failed driver install. The yoke will continue to work as a game controller and will be properly recognized by simulator software.]

- 1. Visit https://www.pjrc.com/teensy/td\_download.html and download https://www.pjrc.com/teensy/serial\_install.exe (download link)
- 2. This file must be run as administrator and simply tells Windows which driver to use for the yoke. It does not add additional drivers to Windows.
- 3. This file can be deleted once successfully run.

#### <span id="page-7-2"></span>**2.5. First Use**

After the unit has been assembled and placed on a secure platform, attach the unit's power cable to an appropriate surge protected power source, capable of sourcing 200 watts of power. Upon being supplied with AC power, the unit's logic systems will immediately perform a Power-On Self-Test (POST). If no faults are present, the unit will play a short melody before going to sleep. After a successful POST, or any time the unit is sleeping, you must perform a "control check" by moving the yoke forwards, backwards, and to its full limits left and right. As soon as the unit has detected a control check it will enter "active" mode. Without a connection to a simulator or force-feedback app, the yoke will apply its default centering force and should simulate a damped spring effect with a little bit of inertia added. This default behavior is adjustable via serial commands. See Section [4,](#page-8-1) Commands, for more info.

Next, attach the unit's USB connection to your computer. Upon being attached to your computer via USB 2.0 for the first time, the device will enumerate. If the drivers have been updated according to the steps in "Setup," two drivers for the Yoke will be installed (Game Controller and Serial). If these steps were skipped, one driver (Game Controller) will be installed. The unit should now be recognized by your computer and any simulator or game it runs. Programs may need to be restarted after the yoke is plugged in for the first time.

#### <span id="page-7-4"></span><span id="page-7-3"></span>**3. FORCE FEEDBACK EFFECTS**

#### **3.1. Default vs. External Effects**

Out of the box, your yoke has built-in effects that center the yoke's position and dampen quick motions. In this standalone mode the yoke acts as a traditional non control loading yoke with the added functionality of having moving trim. These default forces can be modified using serial. See Section [4,](#page-8-1) Commands, for more info.

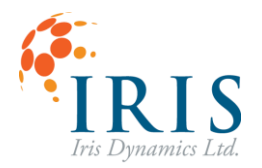

In standalone (default) mode the yoke will not vary forces with airspeed or provide ground bumps/stall buffeting etc. These effects can be achieved by having your simulation software produce corresponding force feedback commands using the standard USB protocols. When a program like a flight sim or addon sends commands to the Yoke, it will stop its default spring and damper effects until the flight sim or add-on is closed.

Not all simulators send effects by default. If your yoke feels the same after you start your flight simulator, check the simulator's force feedback or control loading settings. You may require an add-on.

## <span id="page-8-0"></span>**3.2. The DirectInput Standard**

The DragonflyVR™ Flight Yoke System complies with standard protocols that provide force feedback commands to USB devices. Therefore, any program that would cause any other USB device to move will have a similar effect on your yoke. Popular plugins like FS Force or XPForce use this method and will detect your yoke. They send effects based on the simulator environment.

## <span id="page-8-1"></span>**4. COMMANDS**

#### <span id="page-8-2"></span>**4.1. The Arduino 'Serial' Monitor**

Thanks to the great work done by the Arduino and Teensyduino teams, the DragonflyVR™ was programmed using the user-friendly Arduino environment (with the Teensyduino add-on).

As such, it's relatively easy to listen to messages coming from the yoke and to send commands.

Here's how you can hear what the yoke is telling you, and send it serial commands:

- 1. Install the Arduino IDE: http://arduino.cc/en/main/software. Install version 1.6.5 for best results [\(https://www.arduino.cc/en/Main/OldSoftwareReleases#previous\)](https://www.arduino.cc/en/Main/OldSoftwareReleases#previous)
- 2. Install the Teensyduino add-on[: https://www.pjrc.com/teensy/td\\_download.html](https://www.pjrc.com/teensy/td_download.html)
- 3. With the flight yoke system connected, open the Arduino environment and select the following settings:
	- a. Select the Teensy used in the yoke: Tools -> Board -> Teensy 3.2 / 3.1
	- b. Select the communication protocol (serial): Tools -> USB Type -> Serial
	- c. Select the serial COM port for the yoke. It will be the last one in the list (highest COM port number) if it was the last device you installed on your computer. Tools -> Port -> [select the serial COM port]
- 4. Open the Serial Monitor by pressing the button in the top right corner, or by pressing [Ctrl]+[Shift]+[M]
- 5. Say hi!

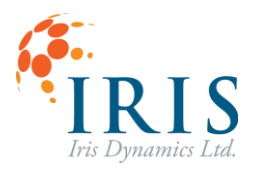

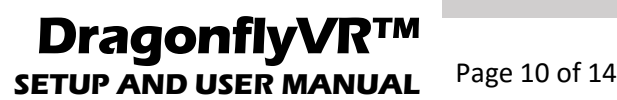

## <span id="page-9-0"></span>**4.2. Commands**

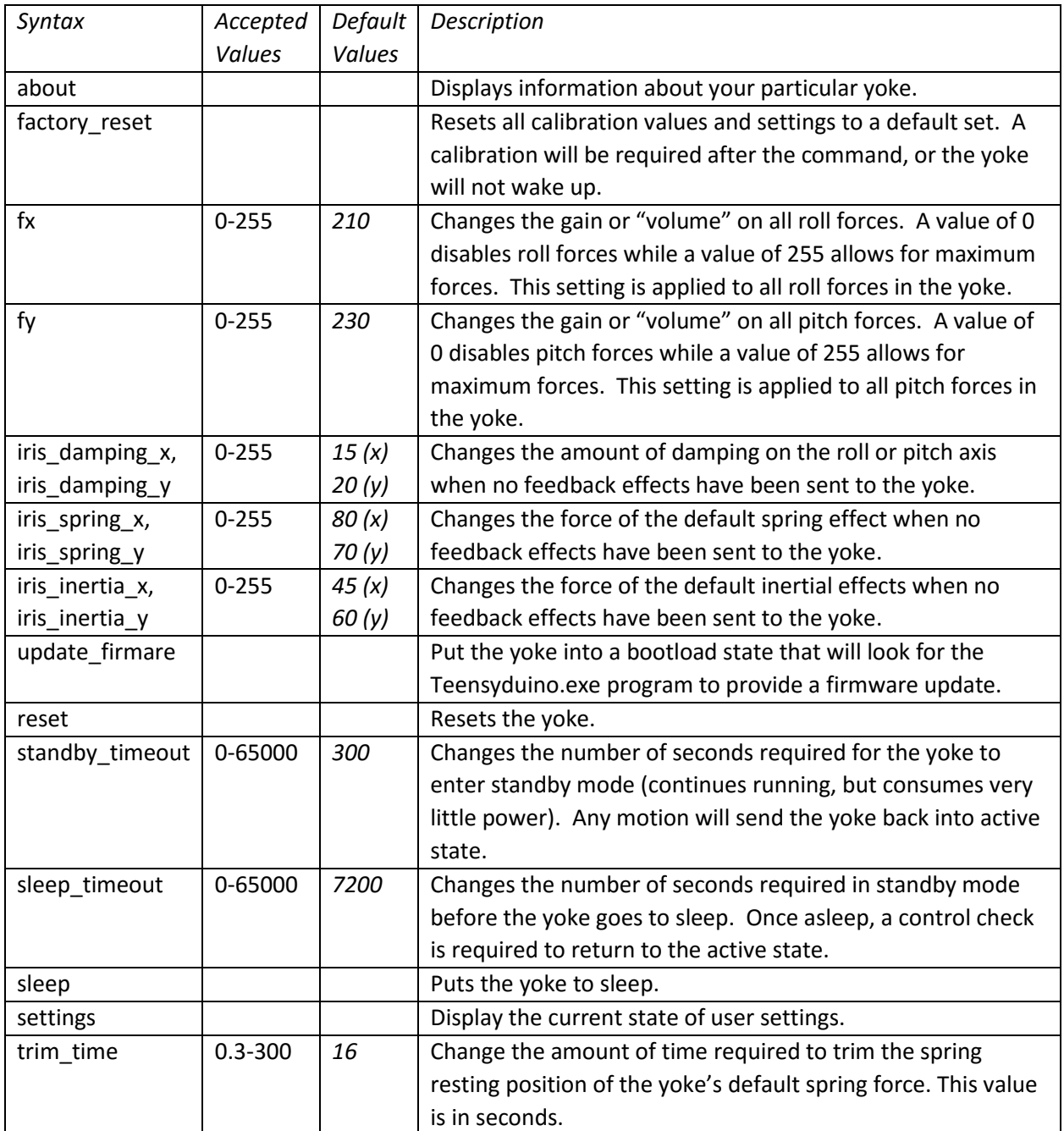

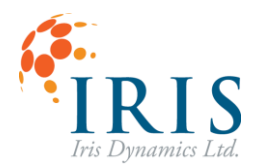

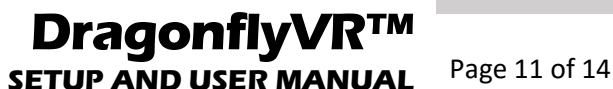

#### <span id="page-10-0"></span>**5. STATUS LED AND BUTTONS**

#### <span id="page-10-1"></span>**5.1. Status LED**

There is an LED on the IDL-300-020 Flight Yoke Handle that lets you know the unit is awake. The LED is set to project out the bottom of the handle in normal use, so it does not distract from flight simulation activities. It can be observed by rotating the handle 90 degrees to the right or left and looking for the small slot in the base of the handle.

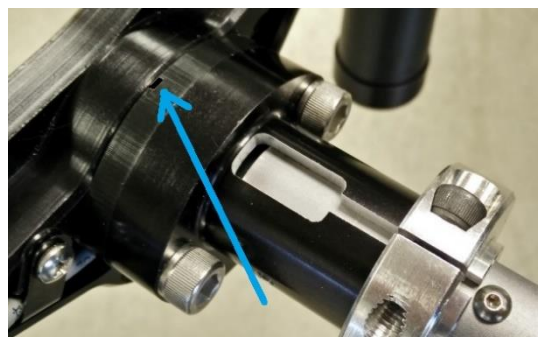

#### <span id="page-10-2"></span>**5.2. Thumb Controls / Hat Switches**

#### <span id="page-10-3"></span>**Left Side Handle – Trim**

The Flight Yoke Handle features a 5-way hat switch easily accessible with your left thumb. In the standalone mode, moving the hat switch forward and back will change the trim and move the center of the default forces. This allows for trim functionality even when not supported by a simulator, or even when no simulator is running.

The hat switch also sends button information to the joystick interface. Trim down will show up as a button 3 press; trim up will show up as a button 4 press. Button assignments for left, right, and center push are not assigned by default but can be assigned in the simulator or via force-feedback plugin software.

It is often necessary to install a plugin to bypass the simulator's trim functionality, as it will apply trim by modifying the forces and the resting position of your yoke. With your simulator's trim enabled, unintended and unrealistic results can come from the trim switch if it isn't assigned to the correct place. See Section [9](#page-13-0) ("For More Information") and visit our website for more information.

#### <span id="page-10-4"></span>**Right Side Handle – Other Functionality**

The Flight Yoke Handle features an identical 5-way hat switch on the right side that can be used for other functionality in your simulation software such as flaps, brakes, autopilot disconnect, look-around, etc.

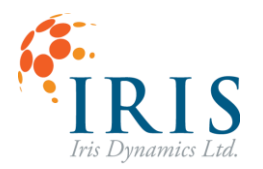

**DragonflyVR SETUP AND USER MANUAL** Page 12 of 14

## <span id="page-11-0"></span>**6. STATES EXPLAINED**

#### <span id="page-11-1"></span>**6.1. Active State**

In this state your DragonflyVR™ Flight Yoke System will behave like a control loading / haptic / forcefeedback controller. It could either be applying its default centering forces with an adjustable center position using the trim switch, or it could be applying external forces sent through the USB interface.

#### <span id="page-11-2"></span>**6.2. Standby State**

When the yoke hasn't moved for a while it will go into a standby mode. In this mode the power to many elements is shut off. The yoke continues to send its position and continues to respond to external force commands. As soon as any motion in either axis is detected, the yoke goes back to active state. The default timeout duration can be set using serial command "standby timeout ####".

#### <span id="page-11-3"></span>**6.3. Sleep State**

In sleep state, the yoke will not transmit USB data, and will not apply any forces or make any noises. It is essentially off. To wake the yoke up, perform a "control check" by moving the yoke forwards, backwards, and to its limit of travel left and right in a smooth motion. Once you've performed the control check, the yoke will wake up.

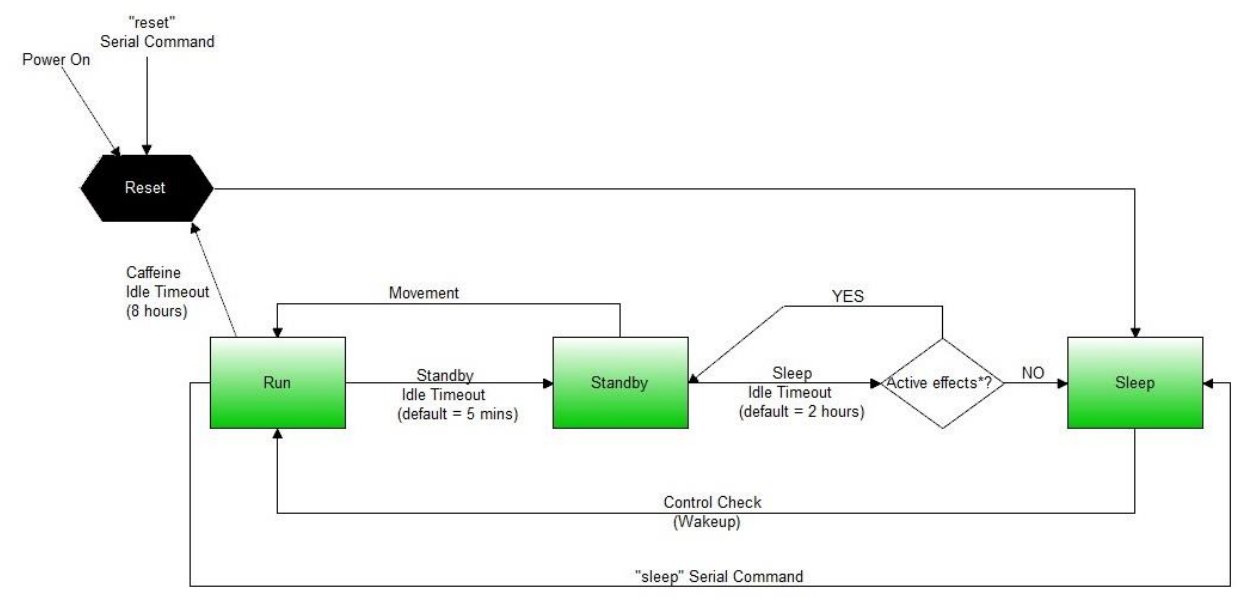

\* Active effects are those sent by a simulator or plugin. They do not include internal effects

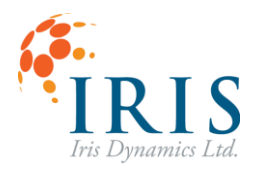

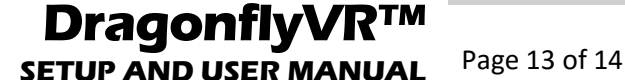

# <span id="page-12-0"></span>**7. SOFTWARE UPDATES**

As we make revisions, we will release new versions of the firmware that you can flash onto your yoke. Visit IrisDynamics.com for the latest firmware build.

Here's how to install updated firmware on your device:

- 1. Download the new firmware file from the Iris Dynamics website.
- 2. Start Arduino.
- 3. With the flight yoke system connected, open the Arduino environment and select the following settings:
	- a. Select the Teensy used in the yoke: Tools -> Board -> Teensy 3.2 / 3.1
	- b. Select the communication protocol (serial): Tools -> USB Type -> Serial
	- c. Select the serial COM port for the yoke. It will be the last one in the list (highest COM port number) if it was the last device you installed on your computer. Tools -> Port -> [select the serial COM port]
- 4. Open a serial window from Arduino (top right corner of the IDE, magnifying glass).
- 5. Start 'teensy', the Teensy Loader (C:\Program Files (x86)\Arduino\hardware\tools).
- 6. In the Teensy Loader, click the "Auto" button and ensure it is illuminated bright green (on).
- 7. Direct the loader to a firmware file (.hex):
	- a. File -> open HEX file
- 8. In the Arduino Serial Monitor, type "update\_firmware" and press enter to start the re-flash process.
- 9. Windows may install a driver at this point. It will happen automatically let it finish.
- 10. The Teensy Loader should detect the Teensy is now in a bootload state and upload the hex file.
- 11. If the upload fails (it will if Windows installed drivers), click the "Auto" button on the Teensy Loader after the driver install completes and the firmware will upload.
- 12. Enjoy!

#### <span id="page-12-1"></span>**8. MAINTENANCE**

Your DragonflyVR™ Flight Yoke System uses self-lubricating bearing surfaces internally and does not require lubrication. Do not apply any lubricants to the yoke shaft.

The yoke shaft does contain strong magnets and may attract dust over time that should be removed. You can usually remove the fine particles from the shaft by wiping with a damp paper towel.

The fan vents may also attract dust and may benefit from getting vacuumed if build-up is observed.

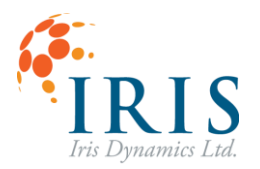

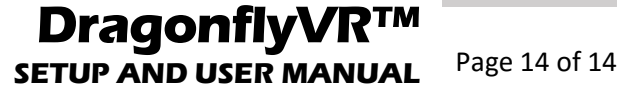

# <span id="page-13-0"></span>**9. FOR MORE INFORMATION**

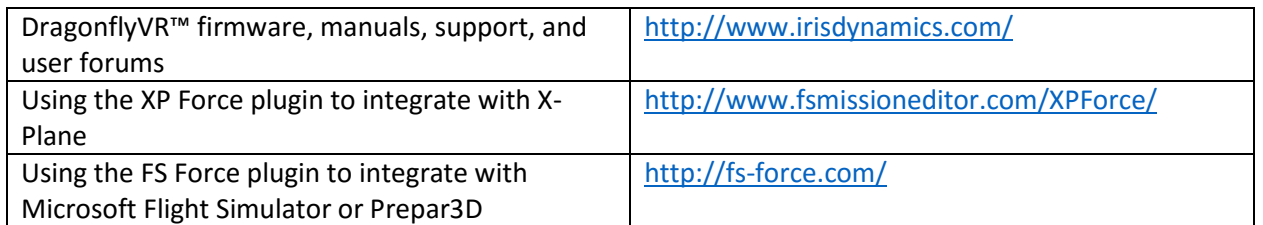